*WinTools*

# **Open Communication with Control Systems with Ethernet Capability Software Manual**

**Version**

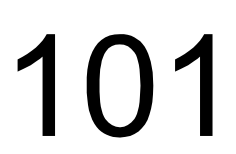

# *WinTools* **Open Communication with Control Systems with Ethernet Capability**

**1070 072 274-101 (01.12) GB**

1999 - 2001

All rights reserved by Robert Bosch GmbH, including applications for protective rights. Reproduction or distribution by any means subject to our prior written permission.

Discretionary charge  $\epsilon$  6.00

# **Table of contents**

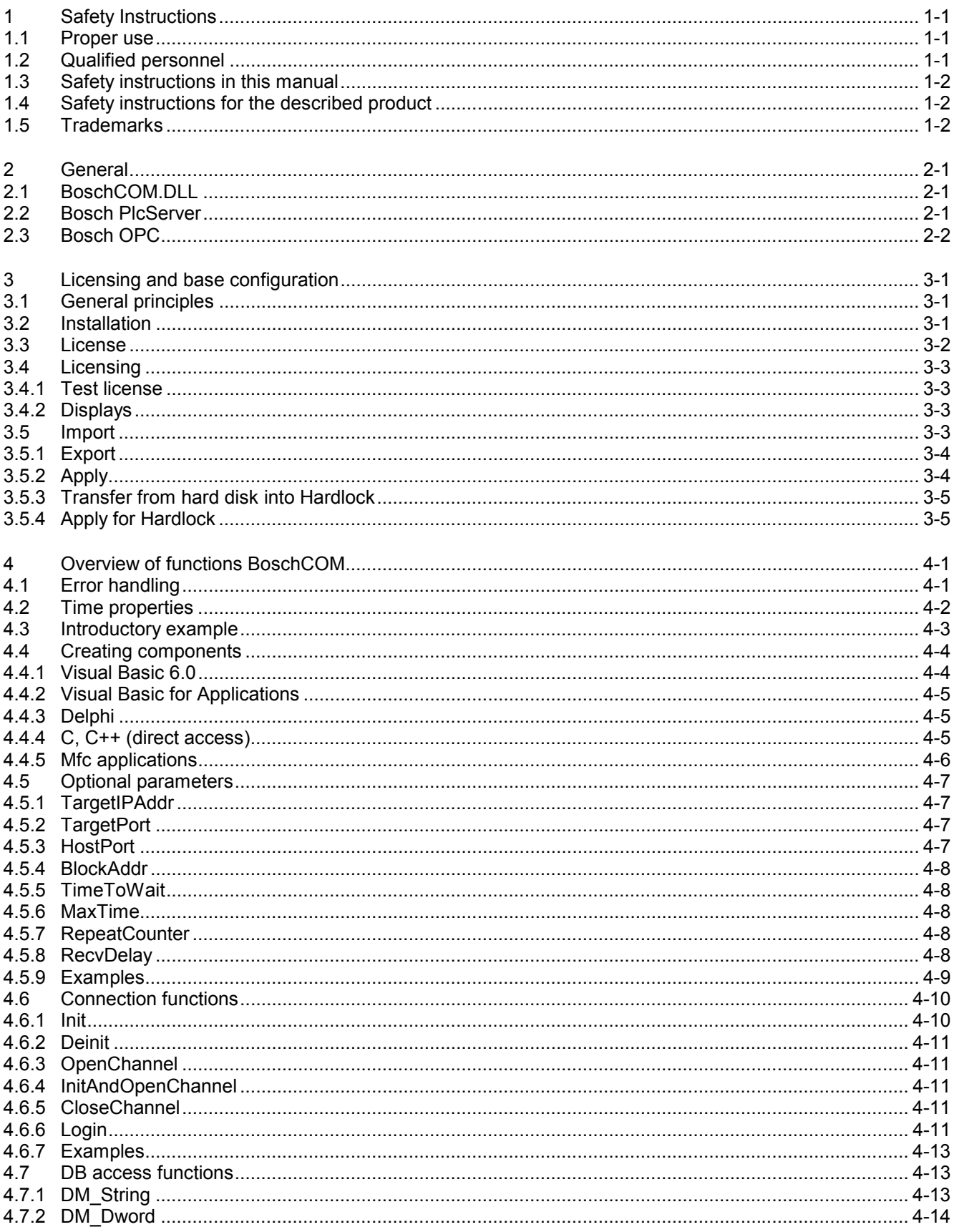

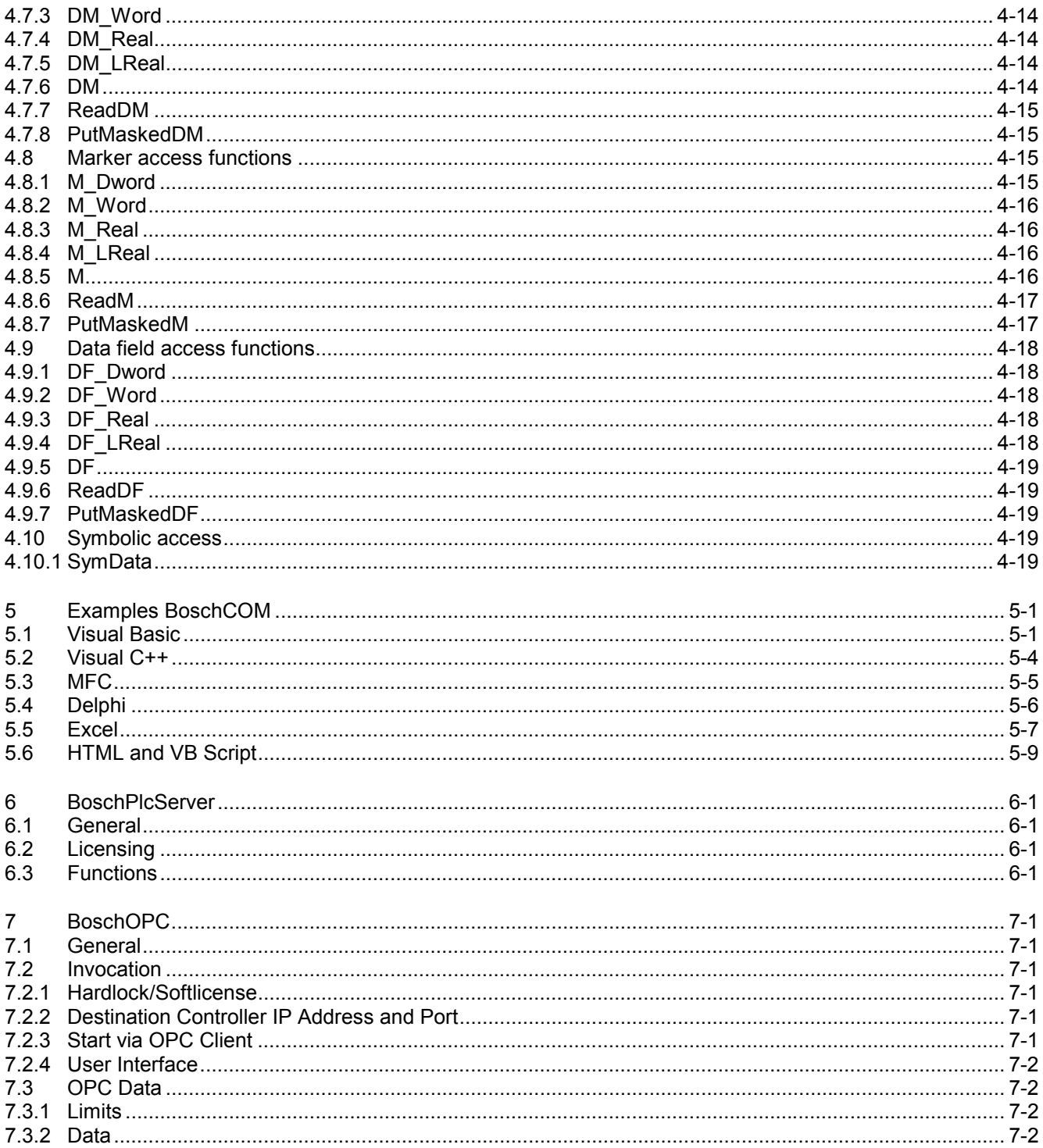

# <span id="page-5-0"></span>**1 Safety Instructions**

Before you start working with the module / software, we recommend that you thoroughly familiarize yourself with the contents of this manual. Keep this manual in a place where it is always accessible to all users.

# **1.1 Proper use**

This instruction manual presents a comprehensive set of instructions and information required for the standard operation of the described products.

The products described hereunder were developed, manufactured, tested and documented in accordance with the relevant safety standards. In standard operation, and provided that the specifications and safety instructions relating to the project phase, installation and correct operation of the product are followed, there should arise no risk of danger to personnel or property.

## **1.2 Qualified personnel**

This instruction manual is designed for specially trained personnel. The relevant requirements are based on the job specifications as outlined by the ZVEI and VDMA professional associations in Germany. Please refer to the following German-Language publication:

#### **Weiterbildung in der Automatisierungstechnik Publishers: ZVEI and VDMA Maschinenbau Verlag Postfach 71 08 64 60498 Frankfurt/Germany**

Interventions in the hardware and software of our products not described in this instruction manual may only be performed by our skilled personnel.

Unqualified interventions in the hardware or software or non-compliance with the warnings listed in this instruction manual or indicated on the product may result in serious personal injury or damage to property.

Installation and maintenance of the products described hereunder is the exclusive domain of trained electricians as per IEV 826-09-01 (modified) who are familiar with the contents of this manual.

Trained electricians are persons of whom the following is true:

- They are capable, due to their professional training, skills and expertise, and based upon their knowledge of and familiarity with applicable technical standards, of assessing the work to be carried out, and of recognizing possible dangers.
- They possess, subsequent to several yearsí experience in a comparable field of endeavour, a level of knowledge and skills that may be deemed commensurate with that attainable in the course of a formal professional education.

With regard to the foregoing, please read the information about our comprehensive training program. The professional staff at our training centre will be pleased to provide detailed information. You may contact the centre by telephone at (+49) 6062 78-258.

# <span id="page-6-0"></span>**1.3 Safety instructions in this manual**

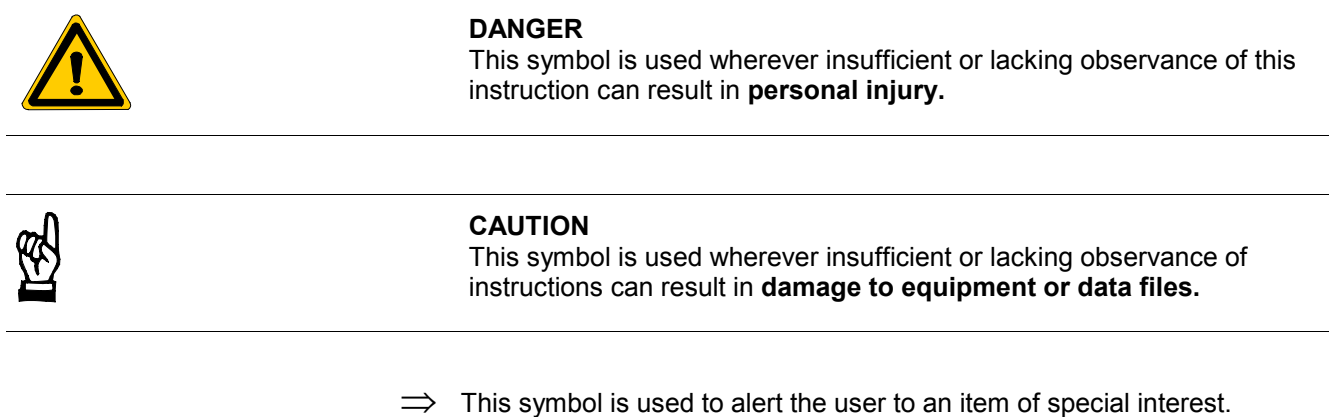

# **1.4 Safety instructions for the described product**

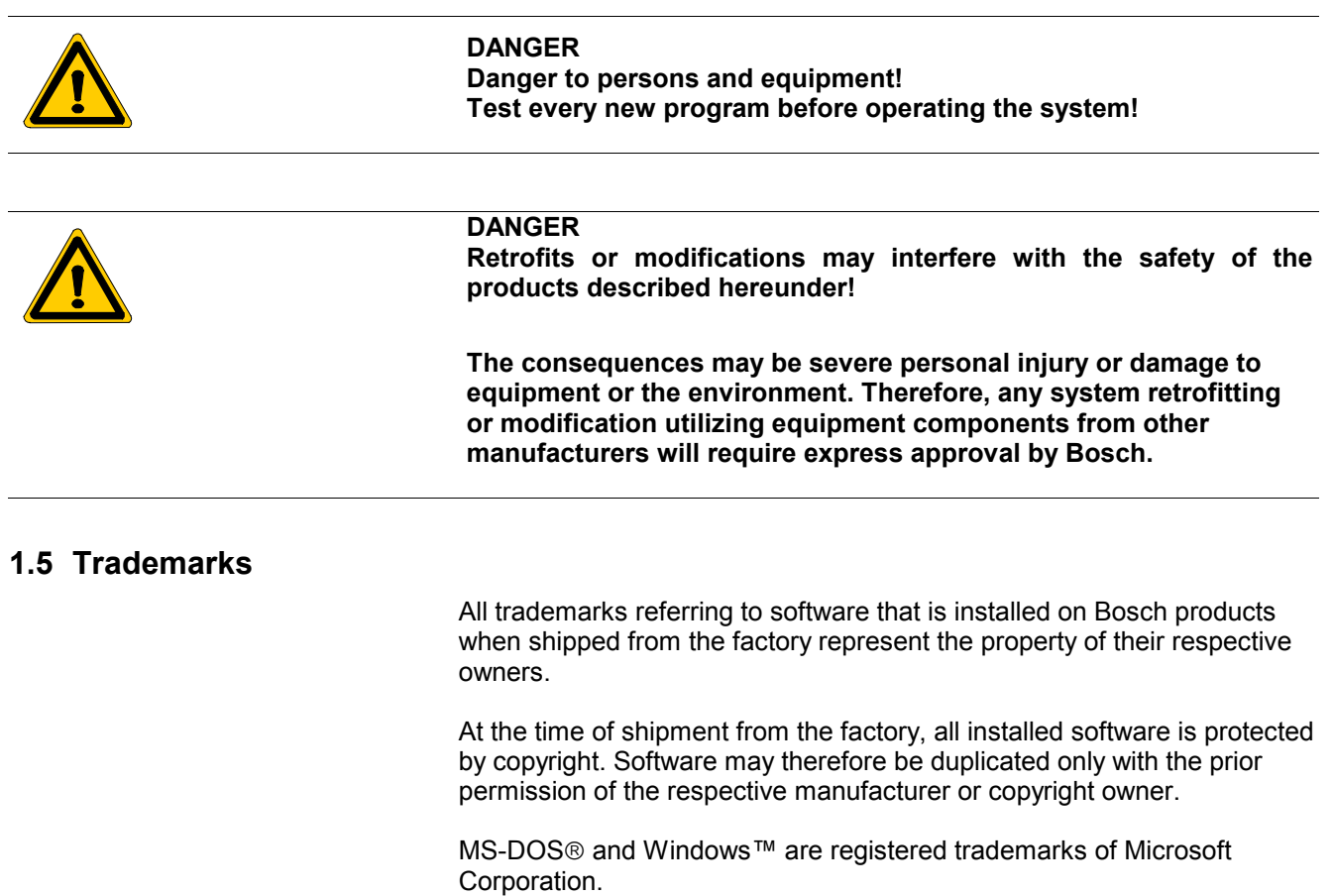

# <span id="page-7-0"></span>**2 General**

The WinTools software package consists of three parts:

- COM server software (BoschCOM.DLL, for detailed description see chapters 4 and 5)
- Event utility software (BoschPlcServer, for detailed description see chapter 6)
- OPC Server for Bosch SoftSPS and CL550 (BoschOPC, for detailed description see chapter 7).

All three parts are installed and licensed via the WinTools user interface. After installation and licensing each part can be invoked independantly.

Following this introductory chapter, chapter 3 first describes the installation and licensing of WinTools. The subsequent chapters provide further information on the individual parts as shown above.

# **2.1 BoschCOM.DLL**

Equipping Bosch control systems with Ethernet interfaces enables open communication to the control systems.

This communication should not be bound to a programming language, rather it should be possible to make contact with a Bosch control system from Excel, Access and also based on HTML.

These requirements are met by COM, the 'Component Object Mode' from Microsoft. This is why COM was selected as the basis for our solution.

The BoschCOM.DLL is implemented as a COM server and it provides all the interfaces (ports) for efficient access to Bosch control systems with Ethernet capability by Basic, VBA, VBScript, Jscript but also C++ and Delphi.

The BoschCOM.DLL creates the possibility to link Bosch control systems (CL400/CL500 with COM-E, CL200 with COM-2E and PCL) to PCs with Windows-based software.

The range of functions enables reading and writing of PLC operands in the data module, data field and marker areas, as well as queries of control system status and peripherals.

For the communication, in chapter 5 this manual provides examples in Excel, Basic, Delphi and C++.

# **2.2 Bosch PlcServer**

The event utility BoschPlcServer makes it possible to query data of a control system on the computer. This utility is implemented within the framework of COM/DCOM, i.e. as 'Connection Point'. That means that the message can be picked up or not; there is no handshake. If a number of messages arrive on the BoschCOM.DLL, they are routed in the order of arrival. If a handshake is required, this must take place in the PLC program.

It is possible to both start events from control systems and exchange data between different applications (computers).

# <span id="page-8-0"></span>**2.3 Bosch OPC**

Bosch controllers can be equipped with the OPC technology which already became a sort of industry standard.

This kind of communication is not bound to a specific programming language but it allows access to controller data from Basic, VBA (Excel, Access), VBScript, Jscript, and also from C++, Delphi and an HTML site. However, prerequisite is that an OPC client is available.

Normally, each Scada system comes with an OPC client. If no OPC client is available, it is also no difficulty to develop one.

A simple test is possible by using the OPC client supplied by Factory Soft.

# <span id="page-9-0"></span>**3 Licensing and base configuration**

# **3.1 General principles**

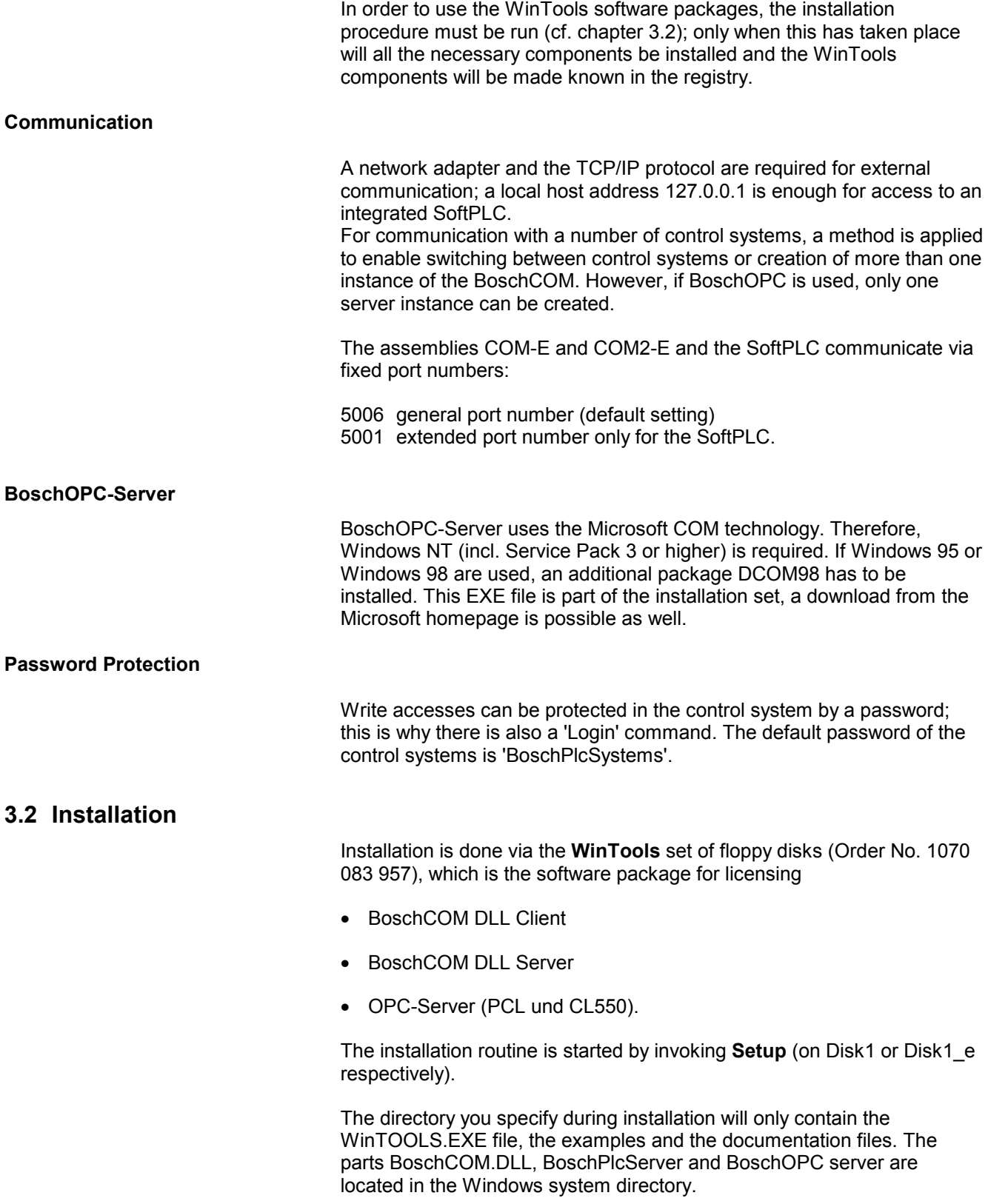

# <span id="page-10-0"></span>**3.3 License**

Licensing is in the same way as with PLC utility programs per Hardlock or per soft licensing by means of Crypkey.

**BOSCH** 

## **Demo operating mode (BoschCOM Client only)**

![](_page_10_Picture_96.jpeg)

![](_page_10_Picture_97.jpeg)

# <span id="page-11-0"></span>**3.4 Licensing**

# **3.4.1 Test license**

A test license can only be created for software protection, which means the switch in the BoschCOM.INI or BoschOPC.INI file must be set to '/h'.

![](_page_11_Picture_69.jpeg)

# **3.4.2 Displays**

The current licensing is displayed here in a dialog box.

![](_page_11_Picture_70.jpeg)

# **3.5 Import**

Using the functions **Lizenz > Importieren** (License > Import) and **Lizenz** > Exportieren (License > Export), an existing license can be transferred from one computer to another. Transfer means that the license is passed on in such a way that the first computer loses the license. Here, the license is passed on using a transfer floppy disk, i.e. the licensing is on a floppy disk for a short period. This floppy disk can be a commercially available, formatted 3 1/2" or 5 1/4" disk. Following the license transfer, the floppy disk can be reused in the normal manner.

<span id="page-12-0"></span>![](_page_12_Picture_92.jpeg)

The operation is divided into three steps:

- 1 The target computer (has no license yet) uses the **Importieren > Transferdiskette erstellen** (Import > Create transfer disk) function to create a floppy disk.
- 2 The source computer (has a license) uses the **Exportieren** (Export) function to transfer its license information to the prepared transfer floppy disk. In doing so, it relinquishes its license.
- 3 The target computer uses the **Importieren > Transferdiskette einlesen** (Import > Read transfer disk) function to read the transfer disk. In doing so, it takes over the license information. The transfer disk cannot be used for other licensing on other computers. If you require other computer licenses, please apply for them from Robert Bosch GmbH.

This function is used to perform Step 1. Select the floppy disk drive and insert an empty floppy disk. When you click on the **OK** button, the transfer disk is created.

# **3.5.1 Export**

See Import.

## **3.5.2 Apply**

This can be used to apply for a license for the Crypkey procedure.

![](_page_12_Picture_93.jpeg)

# <span id="page-13-0"></span>**3.5.3 Transfer from hard disk into Hardlock**

The Softlicense can be transferred into the Hardlock here. Afterwards, only the Hardlock license is valid.

**A return transfer is not possible.**

# **3.5.4 Apply for Hardlock**

A licensing code for the Hardlock can be applied for here.

![](_page_13_Picture_36.jpeg)

# <span id="page-15-0"></span>**4 Overview of functions BoschCOM**

After an overview on error handling, time properties and an introductory example, this chapter describes the range of functions of the BoschCOM.DLL..

At the point IDL syntax, each function description contains an excerpt from the IDL description (Interface Description Language) of the Bosch components. This enables every programmer, independent of programming language, to view the parameters of the function.

In order to illustrate the syntax in each programming environment, an example block is inserted after each subchapter.

An important point is the telegram size and the amount of useful data. The limit here is 1200 bytes.

The data types selected are the COM data types. This makes it possible to use standard marshalling.

# **4.1 Error handling**

All functions are linked to the COM-specific error handling, i.e. an error can be cleared with the corresponding procedure.

At the moment, a return value of 'S OK' is regarded as 'no error' and all other values are errors. In Visual Basic, an error string generated by the BoschCOM component can also be output. The procedure is

*Sub Test On Error Goto ErrHandler Pcl.Init Exit Sub ErrHandler: MsgBox Err.Description End Sub*

The actual error codes and the confirmations of the control systems are coded separately. There is also a header file **'BoschErr.h'**, in which all errors are listed.

These errors are read using the property 'LastError' as numbers and using 'Error' as text.

![](_page_16_Picture_221.jpeg)

<span id="page-16-0"></span>*Symbolic name Value*

# **4.2 Time properties**

All functions currently work coordinated with PE + STOP, i.e. in the IO state, all jobs are processed. This ensures a consistent status of data.

However, this also means that the time for data interchange depends decisively on the PLC cycle time. In order to take this into account, there is a function that enables the BoschCOM to wait a time 'x' before obtaining a reply.

Another important factor is of course the Ethernet network; waiting periods for example in the normal company network caused by collisions etc. must not be neglected.

The table shows the values for reading a complete DM from each control system. The time test was performed on a PC with Pentium 233 MMX processor with software PLC.

<span id="page-17-0"></span>![](_page_17_Picture_128.jpeg)

(\*) For access per MFC wrapper class (and thus access per IDISPATCH) the execution time increases by 25-30 %.

The same time was measured for writing a data module.

# **4.3 Introductory example**

How easy it is under Basic to communicate with our control systems is shown by our example, which determines whether the control system is in STOP.

*Sub Test On Error Goto ErrHandler Dim Mode As Integer Pcl.TargetIpAddr = "127.0.0.1" Pcl.Init Pcl.OpenChannel Mode = Pcl.PLCState if Mode > 0 then MsgBox "STOP" End if Exit Sub ErrHandler: MsgBox Err.Description 'Error output via Standard Error Handling End Sub*

## <span id="page-18-0"></span>**4.4 Creating components**

The different programming environments require different mechanisms to make a COM interface known. Only then can the methods and properties be used.

# **4.4.1 Visual Basic 6.0**

Here, the menu item **Projekt > Verweise** (Project > References) must first be used to link the BoschCOM type library. If this has taken place, there are several possibilities to make the desired interface known, in this case 'BoschUDP'.

#### **Visual method**

There is an icon for BoschUDP in the toolbox; double-clicking places an object on the form. In the properties (right), the assigned property name can be changed.

![](_page_18_Picture_8.jpeg)

### **Non-visual method**

Program code has to be written here:

*Dim Pcl As BoschUdp Set Pcl = New BoschUdp*

### <span id="page-19-0"></span>**4.4.2 Visual Basic for Applications**

Here, in the same way as for Visual Basic, the BoschCOM.DLL is first made known per reference. This takes place in the BasicEditor with the menu item **Extras > Verweise** (Tools > References).

Depending on the version of the VBA, the program code to make the interface known is:

*Dim Pcl As BoschUdp Set Pcl = New BoschUdp*

or

*Dim Pcl Set Pcl = CreateObject("BoschUdp.BoschUdp.1")*

# **4.4.3 Delphi**

Under Delphi, the BoschCOM has to be imported first; this is done using the menu item **Komponente > ActiveX importieren** (Component > Import ActiveX). This component must then be installed using **Komponente > Komponente installieren** (Component > Install component). In the subsequent dialog, it can be specified in which package this is to be installed.

![](_page_19_Picture_113.jpeg)

The selected package is now compiled; then the BoschCOM appears in the Delphi toolbar table ActiveX and can be placed on a form.

### **4.4.4 C, C++ (direct access)**

C, C++ is the most direct programming environment; a certain amount of knowledge of COM is necessary to understand the individual COM functions.

This type of access has the best performance.

The include file 'BoschCom.h' describes the interfaces; the file 'BoschCOM\_i.c' contains the code for the GUID (globally unique ID), without which COM does not function.

<span id="page-20-0"></span>The program code for creating the interface looks like this:

*#include "BoschCom.h"*

*HRESULT hr; IBoschUdp\* pPcl; VARIANT vt, vtRead, vtNoIni; short Count = 0;*

*hr = CoInitialize(NULL); if(FAILED(hr)) return ;*

*// Pointer to BoschCom - get BoschUdp hr = CoCreateInstance (CLSID\_BoschUdp, NULL, CLSCTX\_INPROC\_SERVER, IID\_IBoschUdp, (void\*\*) &pPcl); if (FAILED(hr)) return ;*

The syntax of the properties is given the prefix **'put\_'** or **'get\_'**, as the case may be. For example, 'HostPort' becomes 'SetHostPort' or 'GetHostPort'.

### **4.4.5 Mfc applications**

The direct C++ interface can of course be used for Mfc applications. This has the advantage of higher speed, but provides little convenience for accessing the interface and data types. A convenient interface can, however, be created easily by inserting a wrapper class into the project.

This means that all methods and properties of the BoschCOM are encapsulated in a C++ class.

![](_page_20_Picture_120.jpeg)

This C++ class gives the syntax of the properties the prefix **'Set'** or **'Get'**, as the case may be. For example, 'HostPort' becomes 'SetHostPort' or 'GetHostPort'.

This syntax is not listed explicitly on description of the individual functions.

A small excerpt shows the syntax :

<span id="page-21-0"></span>![](_page_21_Picture_134.jpeg)

<span id="page-22-0"></span>![](_page_22_Picture_143.jpeg)

**BOSCH** 

Read: *HRESULT RecvDelay([out, retval] short \*pVal)* Write: *HRESULT RecvDelay([in] short newVal)*

ReturnCode:S\_OK

The default setting is 0, i.e. no delay.

## <span id="page-23-0"></span>**4.5.9 Examples**

#### **Basic, VBA**

COM is initialized by the programming environment or runtime automatically.

*Dim Pcl As BoschUdp Dim HostPort As Integer*

*Pcl.TargetIPAddr = ..127.0.0.1*<sup>ª</sup> *Pcl.TargetPort =5006 Pcl.RepeatCounter =3 Pcl.BlockAddr =240 Pcl.TimeToWait=500 HostPort = Pcl.HostPort*

**C++**

COM must be explicitly initialized.

*IBoschUdp\* pPcl; HRESULT hr; // must always be evaluated explicitly short HostPort;*

*hr = CoInitialize (NULL); // Initialize COM if (FAILED(hr)) return ;*

*// Pointer to BoschCom - get BoschUdp hr = CoCreateInstance (CLSID\_BoschUdp, NULL, CLSCTX\_INPROC\_SERVER, IID\_IBoschUdp, (void\*\*)&pPcl); if (FAILED(hr)) return ; hr = pPcl->put\_TargetIPAddr (L"127.0.0.1"); hr = pPcl->put\_TargetPort (5006)*

*hr = pPcl->put\_RepeatCounter =3 hr = pPcl->put\_BlockAddr =240 hr = pPcl->put\_TimeToWait=500 hr = pPcl->get\_HostPort(&HostPort);*

**BOSCH** 

#### <span id="page-24-0"></span>**MFC application**

The initialization of the COM must be performed by AfxOleInit before the BoschCOM.DLL is used.

*CBoschUdp Udp; HRESULT hr;*

*//Create wrapper class if (Udp.Create (NULL, WS\_VISIBLE, CRect (50,50,100,100), this, 0) == FALSE)*

*{ return; } Udp.SetTargetIPAddr ("127.0.0.1"); Udp.SetTargetPort (5006); Udp.SetRepeatCounter (3); Udp.SetBlockAddr (240); Udp.SetTimeToWait (500); HostPort =Udp.GetHostPort();*

#### **Delphi**

*Type Udp: TBoschUdp;*

*Var HostPort: smallint;*

*Udp.TargetIpAddr := '142.2.20.11'; Udp.TargetPort := 5006; Udp.RepeatCounter :=3; Udp.BlockAddr := 240; Udp.TimeToWait := 500; HostPort =Udp.HostPort;*

## **4.6 Connection functions**

The functions that concern setting up and breaking a connection are described here.

# **4.6.1 Init**

Sets up a connection with the set parameters (TargetIPAddr, TargetPort, etc.). To terminate the connection, a Deinit must take place.

Call instruction: *HRESULT Init ()*

ReturnCode:S\_OK

#### E\_FAIL

If a connection is set up, a logical channel is installed that can be opened/closed using OpenChannel and CloseChannel (if no parameters were set, the default setting is used).

In the event of an error, a message is generated which can be output by the client and the return code is not equal to S\_OK.

<span id="page-25-0"></span>![](_page_25_Picture_125.jpeg)

#### E\_FAIL

The default password of the control systems is 'BoschPlcSystems'.

If a write job is started and no login has taken place, an error is set (HRESULT is not equal to S\_OK) and the Error command (description below) can be used to determine the error cause.

# <span id="page-27-0"></span>**4.6.7 Examples**

The default settings of the parameters are as described in chapter 3.2.9.

#### **Basic**

*Pcl.Init Pcl.OpenChannel 'Access to data control system possible Pcl.Login ("BoschPlcSystems")*

*Pcl.CloseChannel Pcl.Deinit*

#### **C++**

*HRESULT hr;*

```
 hr = pPcl->Init();
 hr =pPcl->OpenChannel();
hr = pPcl->Login (L"BoschPlcSystems");
 hr = pPcl->CloseChannel();
 hr = pPcl->Deinit();
```
#### **Mfc**

*Udp.Init (); Udp.OpenChannel();* Udp.Login("BoschPlcSystems"); *Udp.CloseChannel (); Udp.Deinit();*

#### **Delphi**

*Udp.Init (); Udp.OpenChannel(); Udp.Login("BoschPlcSystems"); Udp.CloseChannel(); Udp.Deinit();*

## **4.7 DB access functions**

These functions can be used to read and write data. It is possible to read/write individual data in different types, but a memory excerpt can also be read/written.

If a non-existent data module is activated or if the limits are exceeded, this is stored in the internal error memory and an 'E\_FAIL' is output as HRESULT.

# **4.7.1 DM\_String**

Writes a string in a data module or reads a string from a data module.

![](_page_27_Picture_163.jpeg)

Write: *HRESULT DM\_String(short No, short Offset, short Count, [in] BSTR newVal)*

<span id="page-28-0"></span>![](_page_28_Picture_143.jpeg)

**BOSCH** 

1070 072 274-101 (01.12) GB

<span id="page-29-0"></span>![](_page_29_Picture_137.jpeg)

<span id="page-30-0"></span>![](_page_30_Picture_142.jpeg)

Here, the client must create a corresponding array. On reading, the number of read bytes is returned; on writing, the value to be transferred has no effect. The variant array must be configured by the calling function, otherwise an error message appears. The type can be VT UI1, VT\_I2, VT\_I4.

#### **This function does not work under DELPHI.**

# <span id="page-31-0"></span>**4.8.6 ReadM**

Reads a data area from a marker area.

Call instruction: *HRESULT ReadM (short Offset, short Count, [out, retval] VARIANT \*pVal)*

Generally returns a byte array. This byte array is created and released in the BoschCOM.DLL; the client can access it following the call instruction.

 **This function has been specially conceived for DELPHI users, but it also works under Basic and C++.**

# **4.8.7 PutMaskedM**

Uses a Setmask and ResetMask to write bits in a byte/word/double word in a marker area.

Call instruction: *HRESULT PutMaskedM ( short offset, short len, long SetMask, long ResetMask)*

The size of the Setmask / ResetMask is regulated by the 'Len' information.

Double word only functions with the SoftPLC.

**BOSCH** 

# <span id="page-32-0"></span>**4.9 Data field access functions**

![](_page_32_Picture_147.jpeg)

![](_page_33_Picture_128.jpeg)

**Overview of functions BoschCOM 4-19**

<span id="page-33-0"></span>**BOSCH** 

# **BOSCH**

# <span id="page-35-0"></span>**5 Examples BoschCOM**

# **5.1 Visual Basic**

This form enables reading / writing of a data word; if the timer is set, this takes place in cycles.

![](_page_35_Picture_83.jpeg)

If no connection is set up, the standard error handling causes a message box to appear.

![](_page_35_Picture_84.jpeg)

*Option Explicit Option Base 1*

*Dim Pcl As BoschUdp Dim IsInit As Boolean Dim XPos As Single Dim YPos As Single*

*'Init App*

*Private Sub Form\_Load() IsInit = False Set Pcl = New BoschUdp Pcl.TargetPort = 5006 Pcl.BlockAddr = 240 Pcl.TargetIPAddr = IpAddr.Text Pcl.Init End Sub*

*' Deinit App Private Sub Form\_Unload(Cancel As Integer) Pcl.CloseChannel Pcl.Deinit End Sub ' Init PLC Communication Private Sub Init\_Click() XPos = Image1.Left YPos = Image1.Top If IsInit = True Then Timer1.Enabled = False Pcl.CloseChannel IsInit = False End If If IsInit = False Then If connect = True Then DB0\_Write.BackColor = &HFFFFC0 IpAddr.BackColor = &HFFFFC0 DB0\_Read.BackColor = &HFFFFC0 IsInit = True End If End If End Sub 'Connect to PLC Private Function connect() As Boolean On Error GoTo ErrHandler Dim RetVal As Integer Pcl.InitAndOpenChannel IpAddr.Text, 5007, 5006 connect = True Exit Function ErrHandler: ErrorTxt.Text = Err.Description connect = False End Function ' Read Data Word Private Sub Read\_Click() On Error Resume Next Dim PlcMode As Integer Dim PLCError As Long Err.Number = 0 If IsInit = True Then PlcMode = Pcl.PLCState If PlcMode > 0 Then PlcModeTxt = "Stop"*

 *Else PlcModeTxt = "Run"*  *End If*

```
 DB0_Read.Text = Pcl.DM_Word(RDBNo, ROffset)
   Error.Text = Pcl.LastError()
   ErrorTxt.Text = Pcl.Error()
  End If
End Sub
```
*' Start Timer*

*Private Sub Timer\_Click() If IsInit = True Then Timer1.Enabled = True Timer1.Interval = Time1.Text End If*

*End Sub*

*' Cyclic Read Data Word and show action*

*Private Sub Timer1\_Timer() Read\_Click If (XPos < 7000) Then XPos = XPos + 120 Else XPos = 120 End If Image1.Move XPos, Ypos*

*End Sub*

*' Write Data Word*

*Private Sub Write\_Click() On Error Resume Next*

```
 Err.Number = 0
  If IsInit = True Then
   Pcl.DM_Word(WDBNo, WOffset) = DB0_Write.Text
   Error.Text = Pcl.LastError()
   ErrorTxt.Text = Pcl.Error()
  End If
End Sub
```
# **BOSC**

## <span id="page-38-0"></span>**5.2 Visual C++**

Access from C++ is slightly more complicated and requires basic knowledge of the COM architecture from Microsoft.

*#include "iostream.h" #include "BoschCom.h"*

*int main(int argc, char\* argv[]) { unsigned char DM[512];*

 *IUnknown\* pUnknown; IBoschUdp\* pPcl;*

 *cout << "Bosch Client : CoInitialize()" << endl; HRESULT hr = CoInitialize(NULL); if(FAILED(hr)) cout << "CoInitialize failed" << endl;*

 *cout << "Client: Calling CoCreateInstance()" << endl; hr = CoCreateInstance(CLSID\_BoschUdp, NULL, CLSCTX\_INPROC\_SERVER, IID\_IUnknown, (void\*\*)&pUnknown);*

 *if(FAILED(hr)) cout << "CoCreateInstance failed" << endl;*

 *cout << "Client: Calling QueryInterface() for ISum on " << pUnknown << endl; hr = pUnknown->QueryInterface(IID\_IBoschUdp, (void\*\*)&pSum); if(FAILED(hr)) cout << "IID\_ISum not supported" << endl;*

 *hr = pUnknown->Release(); cout << "Client: Calling pUnknown->Release()" << hr << endl;*

```
 BSTR pX;
  hr = pPcl->get_About (&pX);
  char CharPath [MAX_PATH];
  WideCharToMultiByte (CP_ACP, 0, (WCHAR *) (pX), -1,
                CharPath, MAX_PATH, NULL, NULL);
  hr = pPcl->put_TargetIPAddr (L"142.2.20.11");
  hr = pPcl->Init ();
  hr = pPcl->OpenChannel ();
  for (int i = 0; i < 10; i++)
  {
   hr = pPcl->get_DM_Word (0,0,(short *) &DM[i*2]);
  }
  hr = pPcl->CloseChannel ();
  hr = pPcl->Deinit ();
  hr = pPcl->Release();
  cout << "Client: Calling pSum->Release() reference count = " <<
       hr << endl;
  cout << "Client: Calling CoUninitialize()" << endl;
  CoUninitialize();
  return 0;
}
```
## <span id="page-39-0"></span>**5.3 MFC**

The wrapper class CBoschUDP is created using the menu item 'Insert component'. The following source code shows a function that uses this class.

```
void CTestComDlg::OnCallBoschcom()
```
*{ CBoschUdp Udp; HRESULT hr; VARIANT vt; short Count = 0;*

 *if (Udp.Create (NULL, WS\_VISIBLE, CRect (50,50,100,100), this, 0) == FALSE) return;*

 *Udp.SetTargetIPAddr ("142.2.20.11"); Udp.SetTargetPort (5006); Udp.Init ();*

 *long ix, data;*

```
 // Create SafeArray and fill with data
 SAFEARRAYBOUND rgsabound[1];
 rgsabound[0].lLbound = 0;
 rgsabound[0].cElements = 512;
 SAFEARRAY *sfDB = SafeArrayCreate(VT_I2, 1, rgsabound);
```
*VariantInit (&vt); VariantChangeType (&vt, &vt, 0, VT\_ARRAY|VT\_I2); vt.vt = VT\_ARRAY|VT\_I2; vt.parray = sfDB;*

```
 for(int i = 0; i < 512 / 2; ++i)
  {
   ix = (long) i;
   data = (long) i;
   hr = SafeArrayPutElement(sfDB, &ix, &data);
   if(FAILED(hr)) { }
}
 // write 256 words in DB 0
 //Udp.SetDm (0, 0, 256, vt, Count);
// read 256 words from DB 0
  Udp.OpenChannel ();
  for (i = 0; i < 100; i++)
  {
   Udp.GetDm (0,0,256, vt);
```
 *} Udp.CloseChannel();*

 *Udp.Deinit (); }*

**BOSCH** 

#### <span id="page-40-0"></span>**5.4 Delphi**

Under Delphi, the BoschCOM has to be imported first; this is done using 'Import ActiveX'. This component must then be installed using 'Install component'. The BoschCOM appears in the toolbar after compilation in the table ActiveX and can be placed on a form.

*unit Unit1;*

*interface uses Windows, Messages, SysUtils, Classes, Graphics, Controls, Forms, Dialogs, StdCtrls, OleCtrls, BOSCHCOMLib\_TLB, BOSCHUNILib\_TLB; type TForm1 = class(TForm) Edit1: TEdit; Button1: TButton; BoschUdp1: TBoschUdp; Edit4: TEdit; procedure Button1Click(Sender: TObject); private { Private Declarations } public { Public Declarations } end; var Form1: TForm1; implementation {\$R \*.DFM} procedure TForm1.Button1Click(Sender: TObject); var s1:smallint; i:smallint; Vari:OleVariant; VarRef:OleVariant; begin BoschUdp1.TargetIpAddr := Edit4.Text; (\*'142.2.20.11';\*) BoschUdp1.Init (); BoschUdp1.OpenChannel(); Vari := VarArrayCreate([0, 100], varByte); for i := 0 to 1 do begin s1 := BoschUdp1.DM [0,0,100,Vari]; VarRef := BoschUdp1.ReadDM [0,0,200]; BoschUdp1.DM [0,200,200, VarRef] := 200; if (s1 > 0) then s1 := VarRef[0] else s1 := VarRef[1]; Edit1.Text := IntToStr (s1); end end; end.*

# <span id="page-41-0"></span>**5.5 Excel**

The data is stored directly in the cells B4-B6; column A contains the comment.

![](_page_41_Picture_76.jpeg)

*Option Explicit*

*Option Base 1*

*Dim Pcl As BoschUdp Dim DB As Variant Dim No As Integer Dim Offset As Integer Dim Anz As Integer Dim i As Integer Dim MaxLoop As Integer Dim itemcount As Long*

*Dim err As Integer Dim TextRet As String*

*Private Sub Connect(Pclx As Object) Pcl.TargetIPAddr = "127.0.0.1" Pcl.Init End Sub*

*Private Sub GetPlcData(ByRef Pcl As Object)*

 *Dim MyStringErg As String Dim MyErg As Long Dim MyWordErg As Integer*

 *Cells(1, 3).Value = i*

 *Pcl.OpenChannel*

 *MyStringErg = Pcl.DM\_String(No, 100, 20) Cells(6, 2).Value = MyStringErg*

 *MyErg = Pcl.DM\_Dword(No, 20) Cells(4, 2).Value = MyErg*

 *MyWordErg = Pcl.DM\_Word(No, 2) 'ActiveCell.Value = MyErg Cells(5, 2).Value = MyWordErg Pcl.CloseChannel Pcl.Deinit End Sub*

*Sub PlcUdpMain()*

 *Set Pcl = CreateObject("BoschUdp.BoschUdp.1") Connect Pcl*

 *Worksheets("Table1").Activate*

 *Cells(1, 1).Value = "Loops" MaxLoop = Cells(1, 2).Value*

 *For i = 1 To MaxLoop GetPlcData Pcl Next i*

*End Sub*

# <span id="page-43-0"></span>**5.6 HTML and VB Script**

BoschCOM.Dll can also be used to access the control systems per VB Script and HTML. This means that control system data can be visualized without a development environment, using only an ASCII editor and an Internet browser. Our example shows a simple page:

![](_page_43_Picture_90.jpeg)

The above page is created by the following text:

![](_page_43_Picture_91.jpeg)

*Sub ReadPCL\_OnClick On Error Resume Next if Err = 0 then Dim PclForm Set PclForm=Document.PCLForm Pcl.OpenChannel PclForm.DATA.Value=Pcl.DM\_Word(PclForm.DBNO.Value, PclForm.DBOFFSET.Value) Pcl.CloseChannel end if End Sub --></script></p> </HEAD> <BODY><H3>Call PCL</H3><HR> <FORM NAME="PCLForm">Please enter the target IP address: <HR> <INPUT NAME="IPADDR" TYPE="TEXT" SIZE="16"> <INPUT NAME="CallPCL" TYPE="BUTTON" VALUE="CallPCL"><HR> Please enter the DB number and data word: <HR> <INPUT NAME="DBNO" TYPE="TEXT" SIZE="2"> <INPUT NAME="DBOFFSET" TYPE="TEXT" SIZE="2"> <INPUT NAME="ReadPCL" TYPE="BUTTON" VALUE="ReadPCL"> <INPUT NAME="DATA" TYPE="TEXT" SIZE="8"> </FORM> </BODY> </HTML>*

# <span id="page-45-0"></span>**6 BoschPlcServer**

# **6.1 General**

![](_page_45_Picture_98.jpeg)

 $\overline{a}$ 

<sup>&</sup>lt;sup>1</sup> BoschCOM version 1.2 already provided a restricted event utility, without queue and with an interface adapted to Visual Basic.

# **BOSCH**

![](_page_46_Picture_62.jpeg)

After that, processing can be started via the "Listen" command and it can be stopped via the "StopListen" command.

#### **short Listen (BSTR IpAdr, short Port, short BlockAddr);**

This function activates event processing.

IpAdr : currently not used, should be set to 127.0.0.1. Port : here the monitored port has to be specified, currently only 5020 is possible. BlockAdr: only 0.

#### **short StopListen();**

This function deactivates event processing.

#### **BSTR About();**

Thic function can be used to read a string with versioning and licensing information.

After activation of event processing two events can occur:

## **void RecvByteStream(BSTR IpAdr, short Count, VARIANT Data)**

![](_page_47_Picture_40.jpeg)

Normally, this is shown if a license is available.

## **void NoLicense();**

This is shown if no license has been found.

# **BOSCH**

# <span id="page-49-0"></span>**7 BoschOPC**

# **7.1 General**

In WinTools, 6 OPC servers are implemented:

![](_page_49_Picture_145.jpeg)

# **7.2 Invocation**

The application can be parameterized by an invocation switch. These switches can be filed in the BoschOPC.INI file or are attached directly when the application is invoked.

# **7.2.1 Hardlock/Softlicense**

The selection of either Hardlock or Softlicense can be made using the switch '/H':

Ç/Hë : (default setting) looking for Hardlock Ç/hë : looking for Softlicense

## **7.2.2 Destination Controller IP Address and Port**

The BoschOPC server runs on the same computer as the OPC client does. The connection to the destination SPS is done via Ethernet. Therefore, it is necessary to allocate an IP address, default setting is the LocalHost address .127.0.0.1. The SoftSPS and the CL550 work with different port addresses. For this reason, the port address has to be specified as well, default setting is 5002.

/I111.222.111.111 (destination IP address) /P5015 (Port address for CL550) /P5002 (Port address for SoftSPS)

When using this communication channel, the DCOM security settings can remain unchanged.

## **7.2.3 Start via OPC Client**

If the OPC server is not started explicitly, an OPC client is able to force the start of an OPC server. In this case the invocation switches are needed, therefore a valid 'BoschOPC.ini' file should be available in the directory of the OPC server.

## **7.2.4 User Interface**

The user interface indicates to which controller the OPC server is connected. It also shows the version. By means of the check boxes **Lese Meldungen** (Read Messages) and **Schreib Meldungen** (Write Messages) the command traffic can be monitored.

![](_page_50_Picture_132.jpeg)

When the server is stopped, the clients which are still active are notified.

## **7.3 OPC Data**

This chapter describes which data can be read from the PLC, which number of file entries are allowed and what has to be observed concerning the syntax of the data.

## **7.3.1 Limits**

In an OPC server the data is divided in different groups. The assignment of the data to the groups is the task of the OPC client. Because of the controller conditions the following limits result:

The total number of data is restricted to 16k (beginning with version 1.2; prior to that version 2048). Each OPC group must only have 255 data entries.

# **7.3.2 Data**

In principle, there are two possibilities to access data located in the PLC:

- absolute
- symbolic.

'Absolute' means access by absolute operand, in detail these are:

*M*arker *D*ata*M*odule *D*ata*F*ield *I*nputs *O*utputs *S*pecial*M*arker 'Symbolic' means choice from a data list maintained by the PLC. This data list is stored in the controller by the WinSPS software (Version 3.02).

The syntax for the absolute access is simple; ,: serves as a separator.

- for Data Modules: DM:<Number\_of\_Data\_Module>:<Start\_Address>:<Type>
- other: <Operand>:<Start\_Address>:<Type>

Start\_Address here means an offset in the respective operand area.

The following types are allowed:

![](_page_51_Picture_136.jpeg)

Examples:

![](_page_51_Picture_137.jpeg)

#### **Symbolic Access**

Each OPC server has the possibility to 'browse', i.e., on a request by the OPC client the server can report its data. The provided OPC client then indicates this data as follows:

![](_page_52_Picture_25.jpeg)

By selection of an entry it is included into the OPC group.

A group in the OPC client of the visualisation software Win Studio / Indusoft Web Studio shows this as follows:

![](_page_52_Picture_26.jpeg)